# Pairlook マニュアル

Word 文書に記述した組み合わせ問題を、Moodle 形式の XML ファイルに変換し ます。XML ファイルを Moodle の小テストのカテゴリーにインポートすることに より、複数の問題を一括して作成することができます。

- Word 文書に貼り付けた画像を自動的に変換します。
- 外部ファイルを利用して、画像、音声およびビデオを挿入することができます。
- Moodle に掲載した際のイメージを擬似的に再現する HTML ファイルも同時に作成す ることができます。
- 1.Pairlook の起動
	- 1. Pairlook.exe をダブルクリックして起動させます。

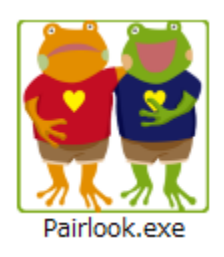

2. 初回のみ、次のダイアログが表示されます。「はい」をクリックしてください。

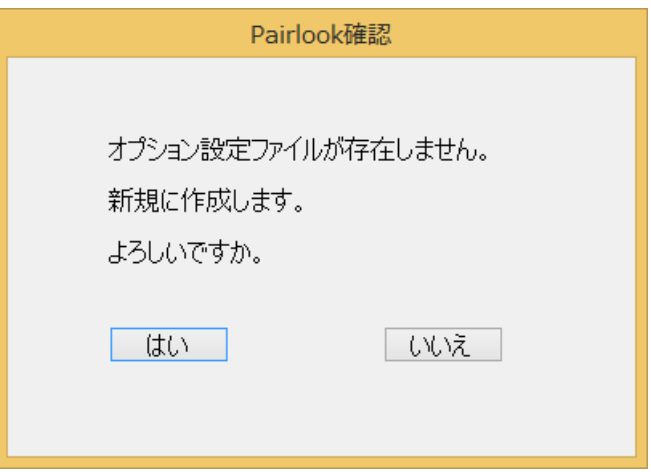

3. アプリケーションの画面が表示されます。

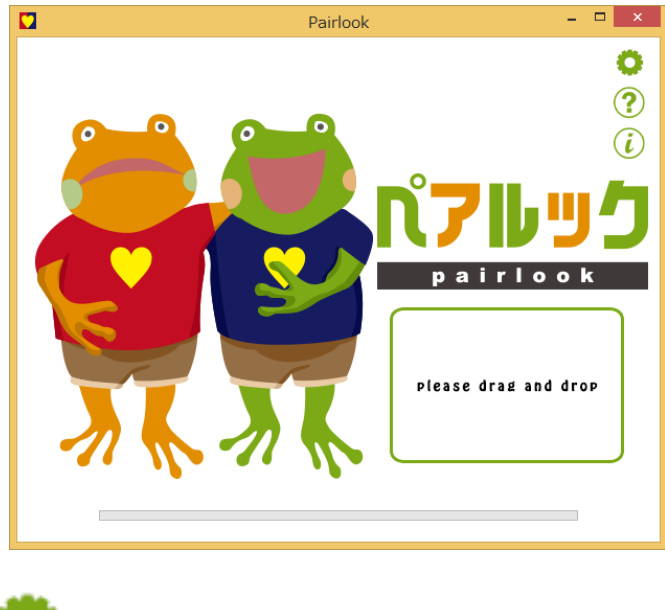

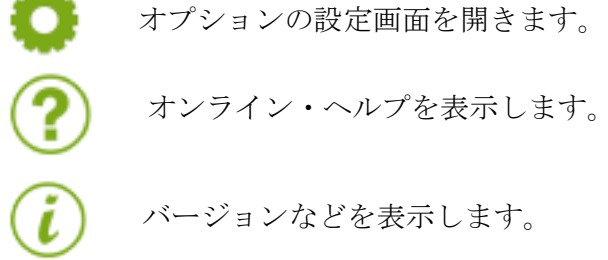

- 2.Word ファイルから XML ファイルへの変換
	- 1. 組み合わせ問題を記述した Word ファイルを Pairlook のウィンドウ内にドラッグ &ドロップします。

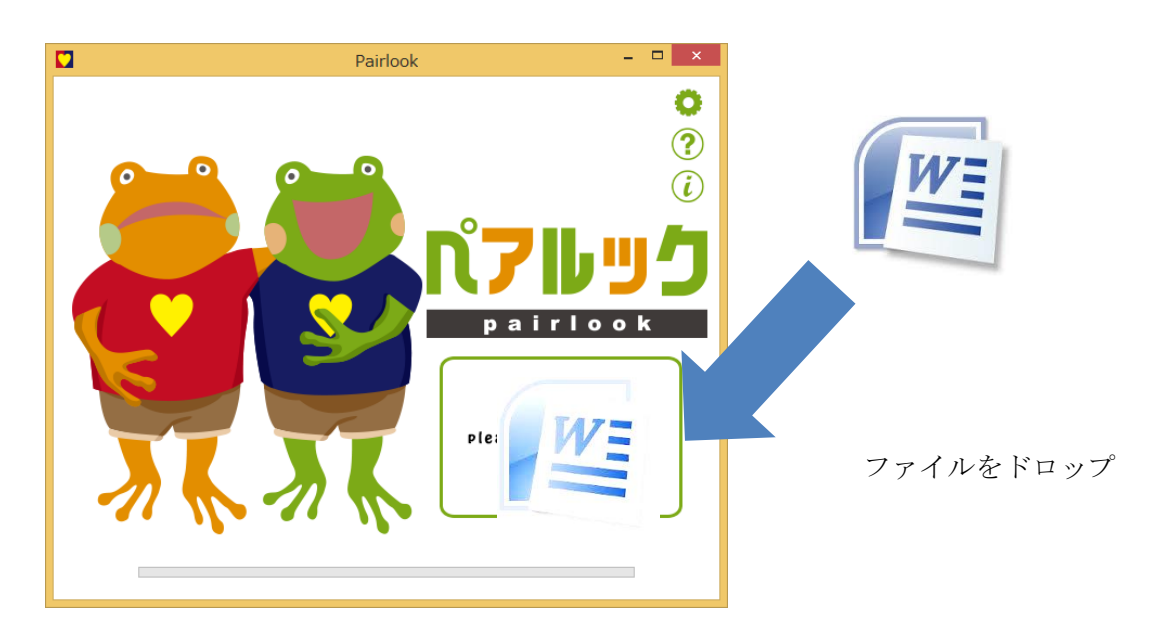

2. Moodle の小テストのカテゴリーにアップロードできる XML ファイルが作成さ れ,元のファイルと同じ場所に保存されます。

# 2.1 作成元ファイルと作成されるファイル

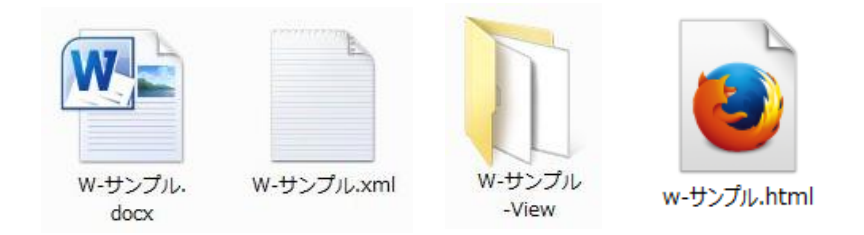

w-サンプル.docx: 組み合わせ問題を記述した Word ファイル w-サンプル.xml: Moodle XML 形式ファイル, w-サンプル-View: ビューアー表示用のファイルを含むフォルダ w-サンプル.html: ビューアー表示用ファイル

## 2-2 オプション設定情報の表示とオプションの指定

変換時の条件などを指定することができます。各項目の詳細については、5. を参照 してください。

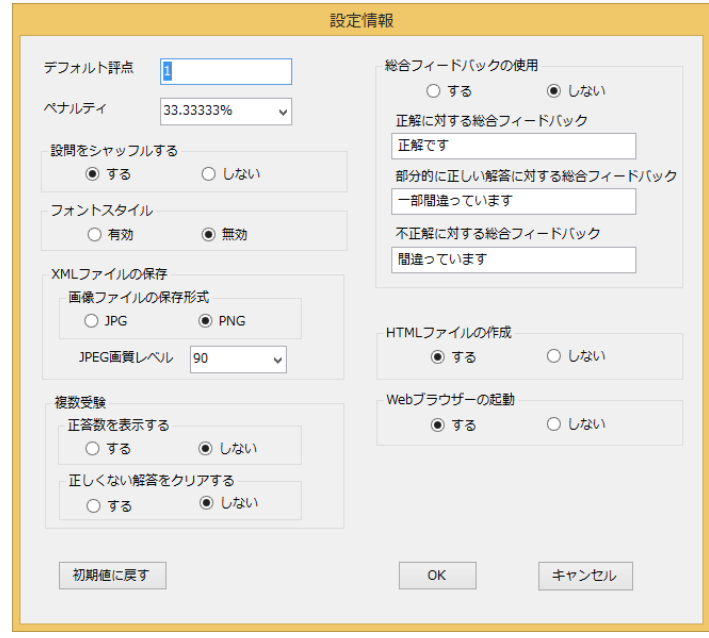

## 2-3 HTML ビューアー機能による閲覧画面

小テストの問題を Moodle に掲載した状態を疑似的に再現するビューアー機能で、変 換結果を確認することができます。

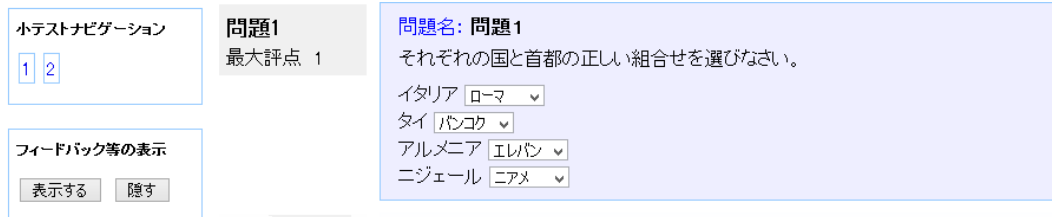

## 3.Word で組み合わせ問題を記述する際の書式

行頭の空白,タブは取り除いて処理します。 制御記号は英数モード(半角)で入力してください。 行頭に // のある行はコメント行となります。

※ 以下で用いる「行」は,通常は「段落」と呼ばれる「改行までのテキスト」を指し ます。

#### 3.1 問題の記述

行頭に「問題」がある行以降を問題とみなします。

## 3.2 問題名の記述

問題の開始行のテキストが問題名になります。 問題名はそれぞれ異なるものにしてください。

#### 3.3 問題の記述

#### 3.3.1 問題文

問題名の次の行から,空白行が出現するまでを問題文と見なします。

#### 3.3.2 選択肢の記述方法

問題文の後で、空白行をはさみ、その次の行から選択肢の正しい組み合わせを記述し ます。

一組の組み合わせをタブで区切って一行に記述します。

例 イタリア TAB ローマ

設問(左側の選択肢)の数は2以上でなければなりません。また、選択肢(右側)の 数は3以上でなければなりません。

問題の難易度を高めるため、正解の組み合わせ以外の選択肢(右側)を追加すること ができます。

選択肢の後で、行頭に ++ がある行をダミーリストとします。

例 問題3

それぞれの国と首都の正しい組合せを選びなさい。

イタリア ローマ タイ バンコク ++ ミラノ, フィレンツェ,チェンマイ,プーケット

変換結果を HTML ビューアー機能で表示した例を示します。

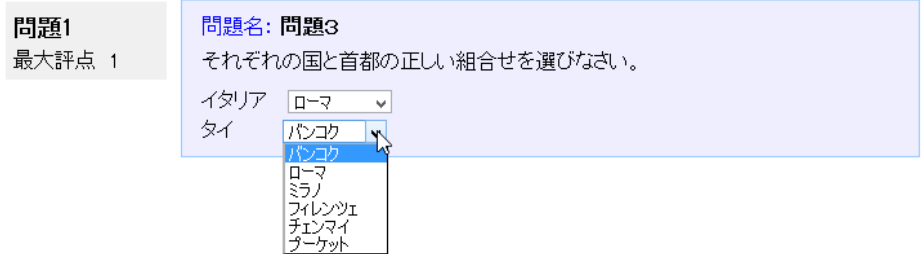

#### 3.3.3 全般に対するフィードバック

全般に対するフィードバックは、選択肢の後に、行頭の「「 と 11でくくって記述 します。

例) [[ 地図で確認してください。 ]]

## 4.マルチメディアを利用したデータの作成

#### 4.1 貼り付け画像の利用

問題文、設問(左側の選択肢)および全般に対するフィードバックの中に画像を挿 入することが可能です。

図は、独立した行(段落)に挿入し、文字列の折り返し設定は「行内」としてくだ さい。(「行内」以外の折り返し設定の図は無視されます。)

ただし,図形(テキストボックスを含む)とワードアートは利用できません。

また,1 行内に複数の図を貼りこむことはできません。(複数の画像は,キャプチャ するなどして,一つの画像として貼り付けてください。)

#### 例) 問題1

それぞれの県と県庁所在地の正しい組合せを選びなさい。

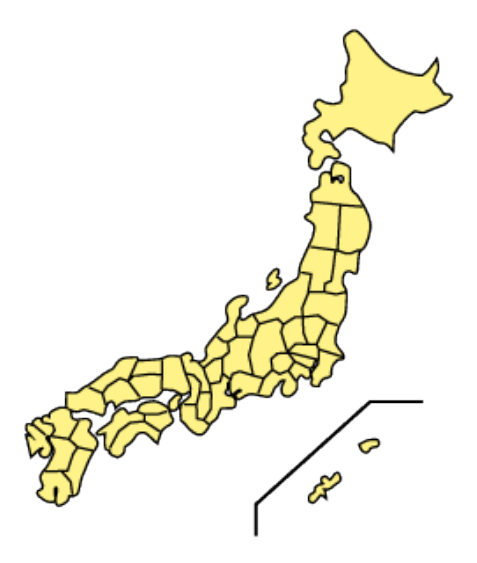

この背景地図等データは、国土地理院の電子国土 Web システムから提供されたも のである。

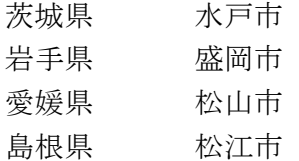

### 4.2 画像,音声および動画の挿入

問題文、設問(左側の選択肢)および全般に対するフィードバックに、画像、音声お よびビデオを挿入することができます。

{{ }}タグの中にファイル名と ALT 情報を記入して,メディアファイルの挿入箇所 を指定します。

ALT 情報は省略可能です。ファイル名と ALT 情報の間には空白を入れてください。

例)

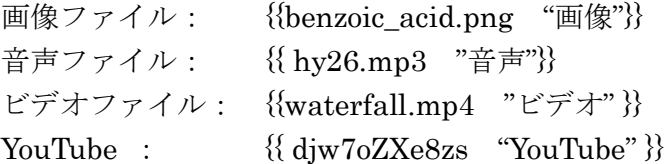

メディアファイルの種類は,拡張子によって自動的に判断されます。 メディアファイルは,通常は Word ファイルと同じフォルダ内に置きます。 下の階層に置く場合は,フォルダ名の後に¥を付けて指定します。

例) {{movie¥waterfall.mp4 "ビデオ"}}

# 5.オプションの設定

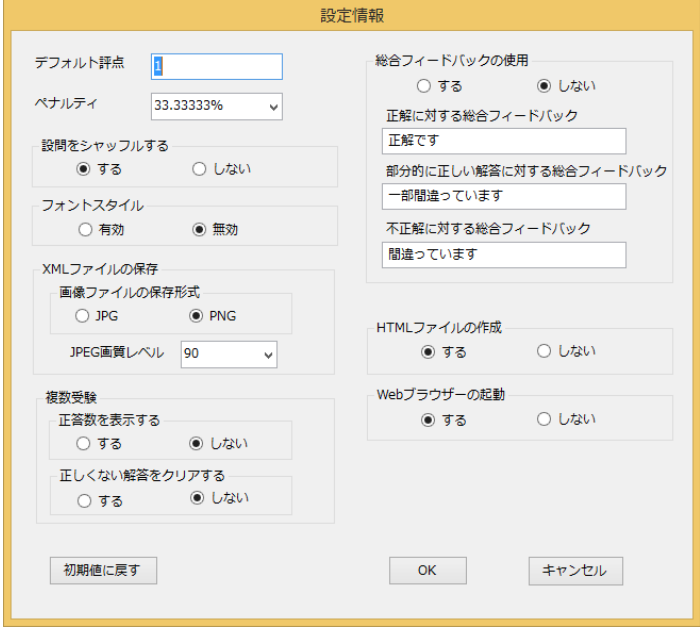

① デフォルト評点

各設問に対する最大評点のデフォルト値を設定します。

② ペナルティ

ペナルティの値を選択して入力します。 ペナルティは,学生が不正解の後に再度解答する場合の問題評点の減点の割合を 示します。

③ フォントスタイル

文字飾りの変換を有効にするか否かを指定します。 対応している文字飾りは、下付き、上付き、斜体、太字、下線、取り消し線、文 字の色のみです。文字の色として、「標準の色」または「その他の色」ではなく 「テーマの色」を使用する場合は、デフォルトのテーマと配色を利用している場 合にのみ対応しています。その他のテーマと配色を利用している場合は、色が正 しく再現されません。

- ④ 画像ファイルの保存形式 Word に貼り付けた画像を画像ファイルに変換する際の形式を JPEG または PNG から選択します。JPEG の場合は画質を指定します。
- ⑤ 正答数を表示する 複数受験可とした時、「正答数を表示する」か否かを指定します。
- ⑥ 正しくない解答をクリアする

複数受験可とした時、「正しくない解答をクリアする」か否かを指定します。

- ⑦ 総合フィードバックの使用 「総合フィードバックを表示する」か否かを指定します。
- ⑧ HTML ファイルの作成 変換終了後に,小テストの問題を Moodle に掲載した状態を疑似的に再現して表 示するための HTML ファイルを同時に作成するかしないかを指定します。
- ⑨ Web ブラウザーの起動 変換終了後に Web ブラウザーを起動して、作成した HTML ファイルを表示す るか否かを指定します。
- ※「初期値に戻す」を選ぶと,すべてのオプションの設定を最初の状態に戻すことがで きます。

## 6.注意事項

Pairlook による Word ファイルの変換を行う際、開かれている Word ファイルがある と,自動的に閉じられるので注意してください。

Copyright © 2015 Rubia Lab.

Pairlook 1.0 - 組み合わせ問題変換ツール

配布元 Eduplay Co. Ltd.

本プログラムの機能は、富山大学総合情報基盤センターが公開・配布している 「組み合わせ問題変換ツール」と同一です。 本プログラムの使用に際し、配布元が対価を求めることはありません。 配布元による許可なしに本プログラムを再配布することを禁じます。

Copyright © 2015 Information Technology Center, University of Toyama & Rubia Lab.